# **Create a SecureX Business with Cisco Secure Sign-On**

## **Contents**

**Introduction Prerequisites Requirements** Components Used Background Information **Troubleshoot** Create the Cisco Secure Sign-On account Create the Cisco SSE account Activate the SecureX account via SSE Manage Users in SecureX (Invite, Enable, Disable) Invite User

## **Introduction**

This document describes the steps to create a new SecureX business using Cisco Secure Sign-On.

Contributed by Uriel Torres, Brenda Marquez, and Edited by Yeraldin Sanchez, Cisco TAC Engineers.

# **Prerequisites**

### **Requirements**

Cisco recommends that you have knowledge of these topics:

- Basic navigation in Cisco Security Service Exchange (**SSE**)
- A Cisco Smart/Virtual Account or one of the following devices: Security Management Appliance (**SMA**) Email/WebFirepowerEmail Security Appliance (**ESA**)Web Security Appliance (**WSA**)Stealthwatch Enterprise

## **Components Used**

The information in this document is based on these software and hardware versions:

- Cisco SSE
- SecureX version 1.52
- Cisco Duo Mobile Android version 3.34.0
- ESA with Async OS version 13.0.0

• Firefox Mac Version 78.0.1

The information in this document was created from the devices in a specific lab environment. All of the devices used in this document started with a cleared (default) configuration. If your network is live, ensure that you understand the potential impact of any command.

# **Background Information**

The Cisco SecureX platform connects the breadth of Cisco's integrated security portfolio and the customer's infrastructure for a consistent experience that unifies visibility, enables automation, and strengthens your security across network, endpoint, cloud, and applications. By connecting technology in an integrated platform, SecureX delivers measurable insights, desirable outcomes, and unparalleled cross-team collaboration.

Cisco SecureX has 3 different ways to login:

- Cisco Secure Sign-On
- Cisco Security Account (CSA)
- Threat Grid Account

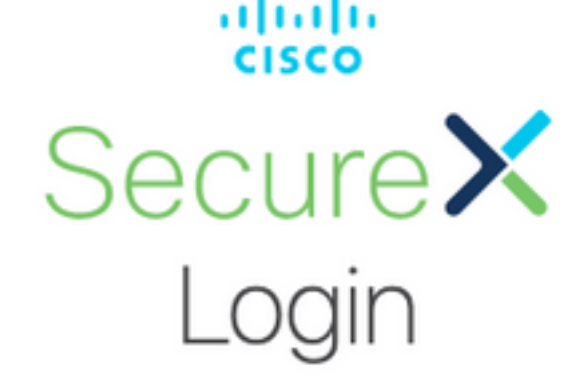

Sign in with your account:

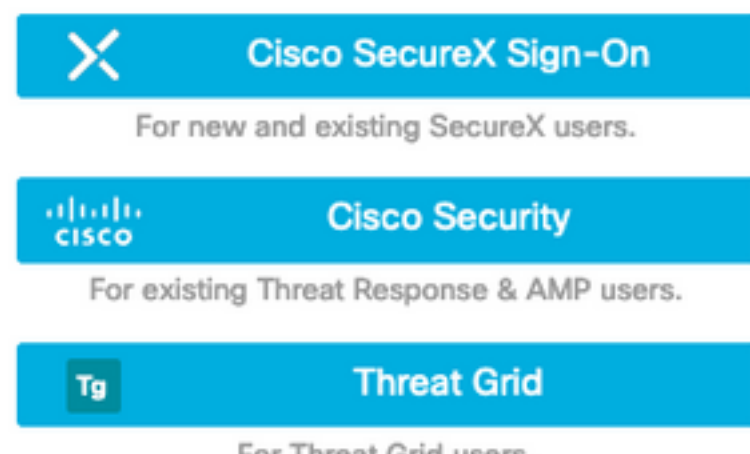

For Threat Grid users.

In this article, a new SecureX business is created with Cisco Secure Sign-On.

# **Troubleshoot**

This section provides the information you can use to troubleshoot your configuration.

#### **Create the Cisco Secure Sign-On account**

**Tip**: Use a private window in order to avoid any possible cache issues from the web browser.

**Tip:** An email without a relationship with a Cisco Security Account is suggested in order to avoid accounts duplicated.

In order to create the Cisco Secure Sign-On account:

- In the web browser, navigate to [https://sign-on.security.cisco.com/signin/register.](https://sign-on.security.cisco.com/signin/register)
- Fill the information and click on **Register**, as shown in the image.

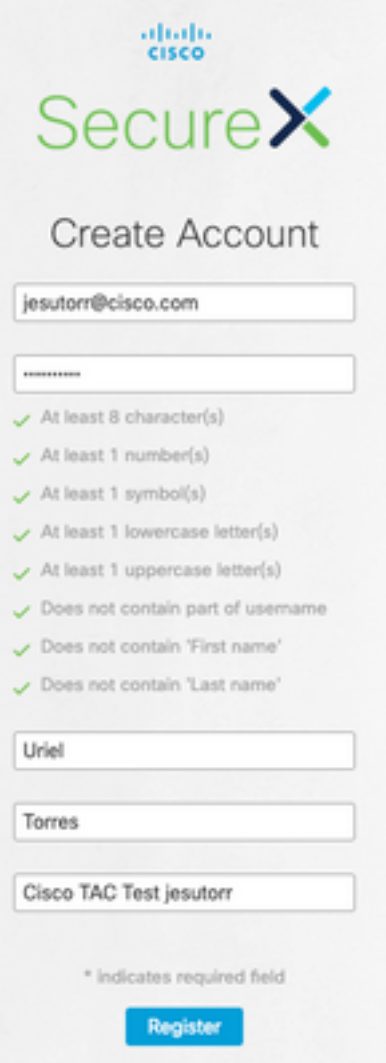

• An email is sent to the email that was used to register, as shown in the image.

Hi Uriel,

Welcome to SecureX sign-on!

To verify your email address and activate your account, please click the following link:

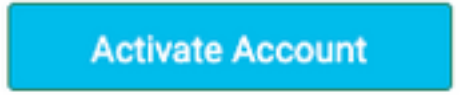

This link expires in 7 days.

Need help accessing your account? Please check the Quick Start Guide.

- The Activate Account link has the URL format [https://sign](https://sign-on.security.cisco.com/tokens/[RegistryToken]/verify)[on.security.cisco.com/tokens/\[RegistryToken\]/verify](https://sign-on.security.cisco.com/tokens/[RegistryToken]/verify)
- Complete the registration process with DUO.
- Click on the **Configure factor** button.

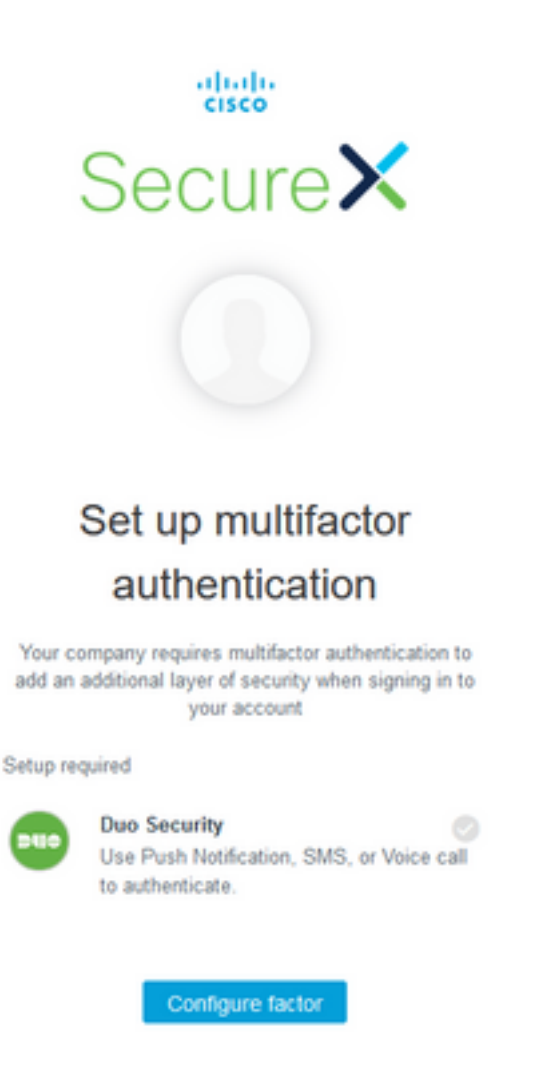

• Click on the **Start Setup** button, as shown in the image.

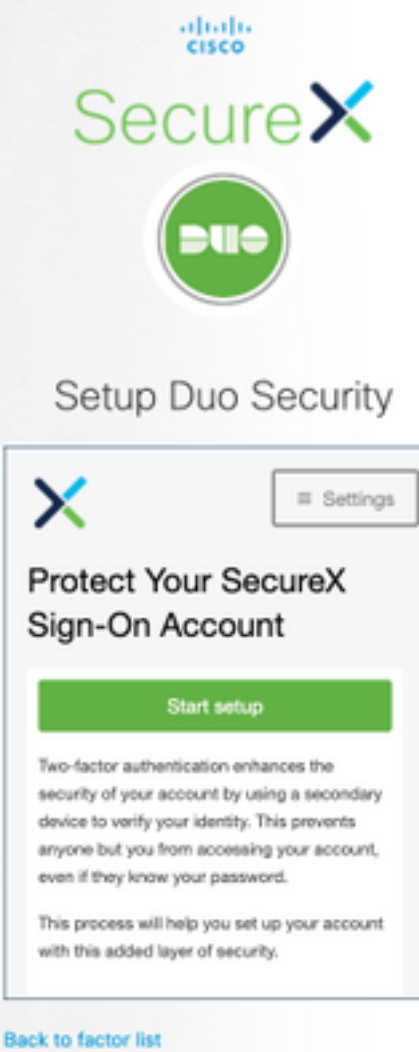

• Continue the setup and use your phone number to create the two-factor authentication.

# Setup Duo Security

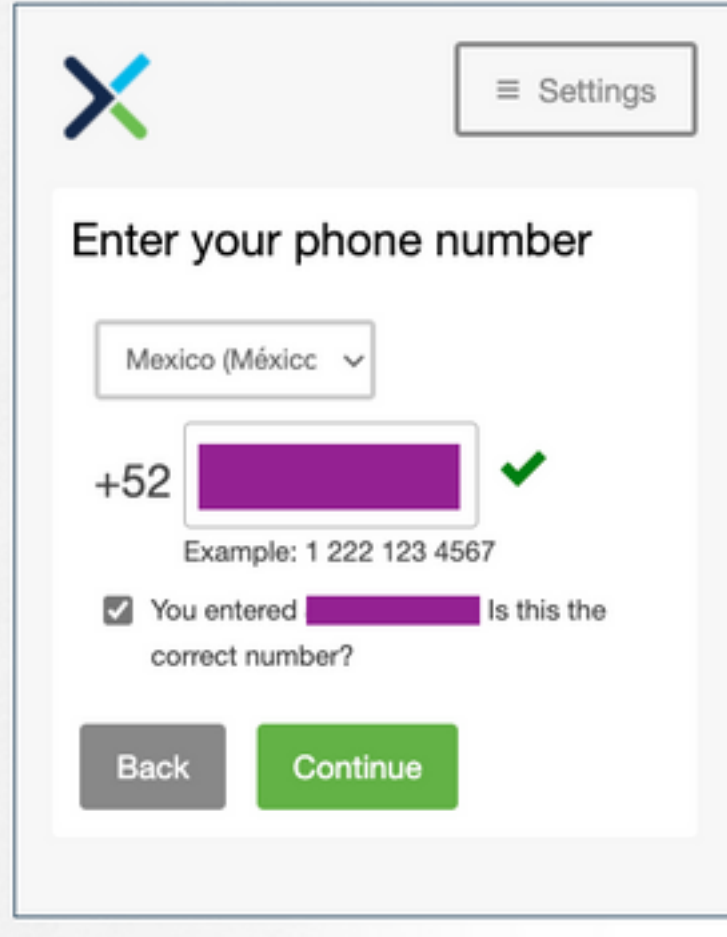

● Click on the **Finish** button to complete the enrollment process.

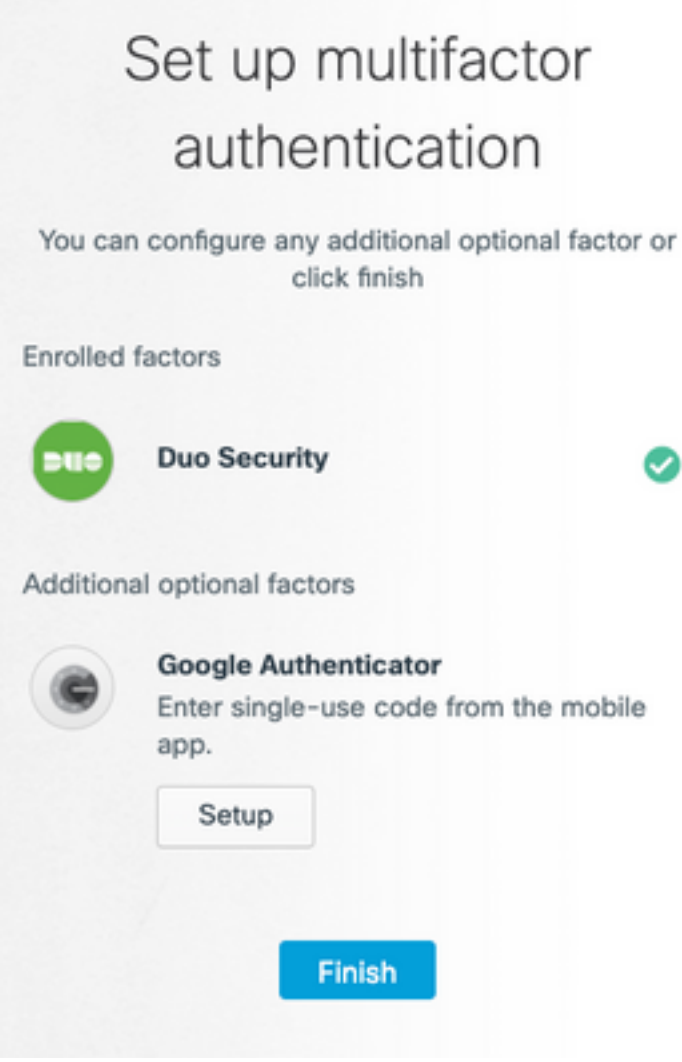

● Click on **Create My Account**, as follows.

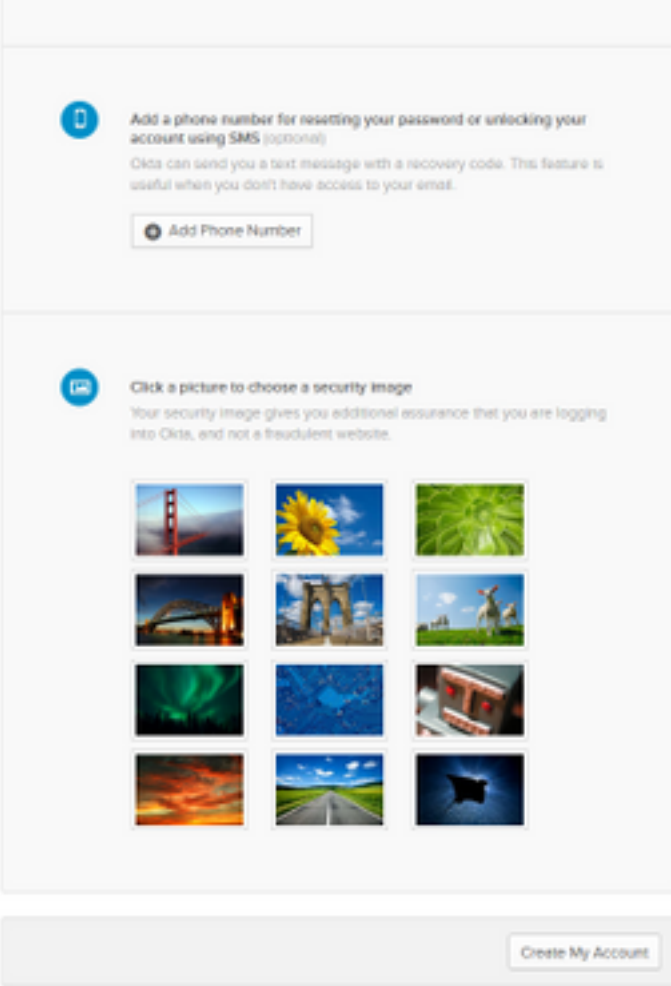

### **Create the Cisco SSE account**

• The Secure Sign-on page is displayed.

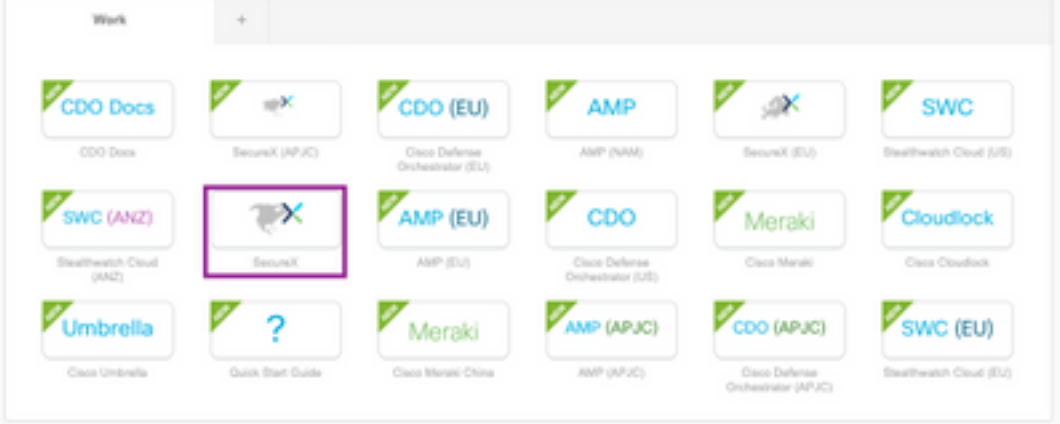

- Click on SecureX (For this guide North America region is used).
- Log on SecureX with DUO and the Cisco Secure Sign-On.
- Create your New SecureX Organization.

# Create Your Organization

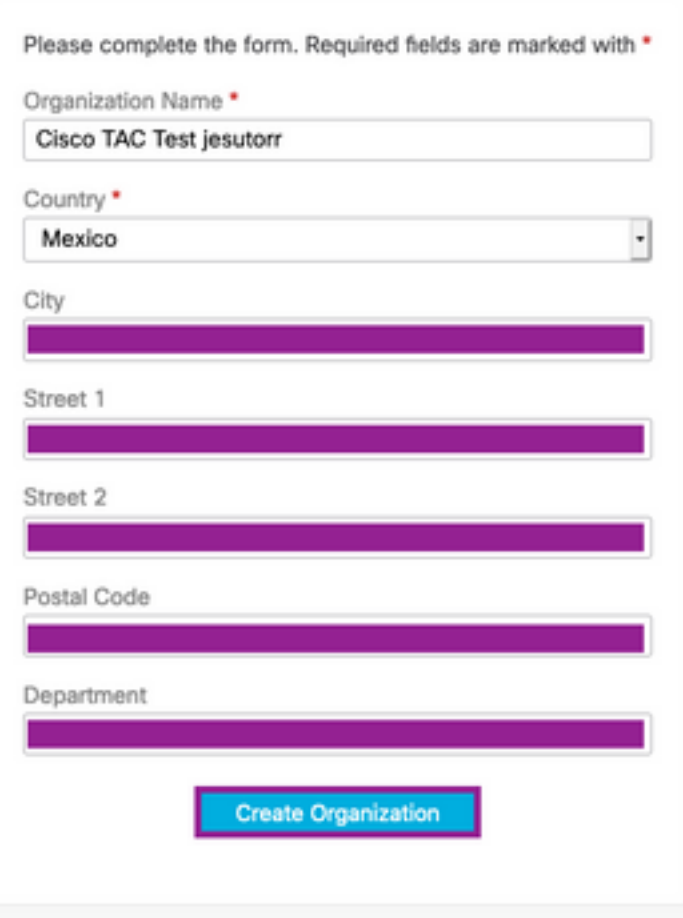

• Once the organization is created, the account requires activation.

### **Activate the SecureX account via SSE**

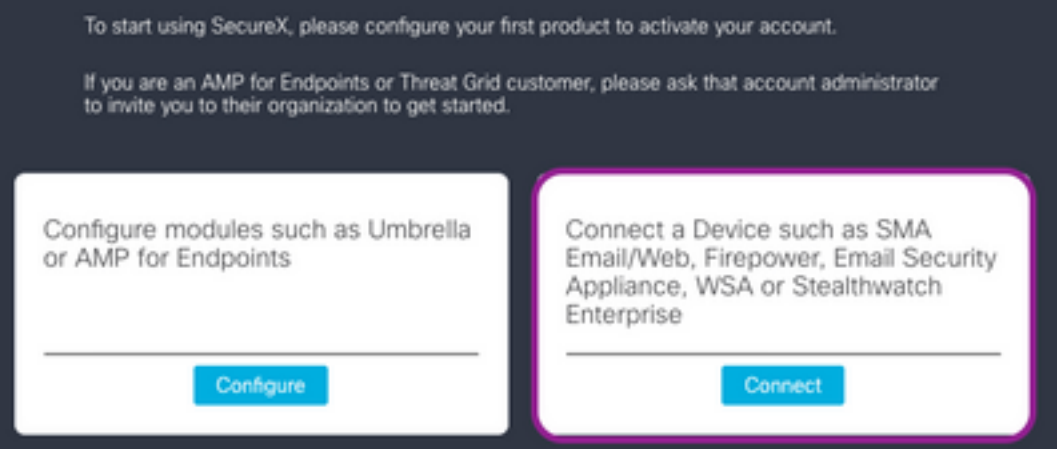

- For this guide, an ESA device is used in order to activate SecureX.
- Click on the **Connect** button.
- In the **Connect Device** window, a device or a Cisco Smart/Virtual account can be used to activate it.
- For this guide click on the **Register Device** button.

**Tip**: In order to register other devices than ESA, in the **Connect Device** window you can find

#### the [registration guide](https://admin.sse.itd.cisco.com/assets/static/online-help/index.html#!g_devices_sse.html) and the [link guide.](https://admin.sse.itd.cisco.com/assets/static/online-help/index.html#!g_manage-accounts.html)

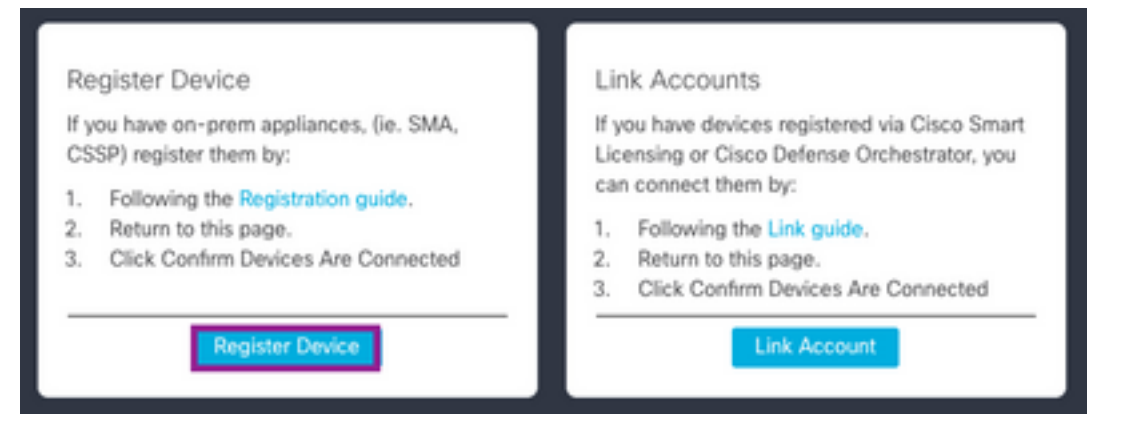

- You are redirected to the Cisco Security Service Exchange (SSE) portal.
- On SSE navigate to **Cloud Services** and enable **Cisco SecureX threat Response** and **Eventing**.

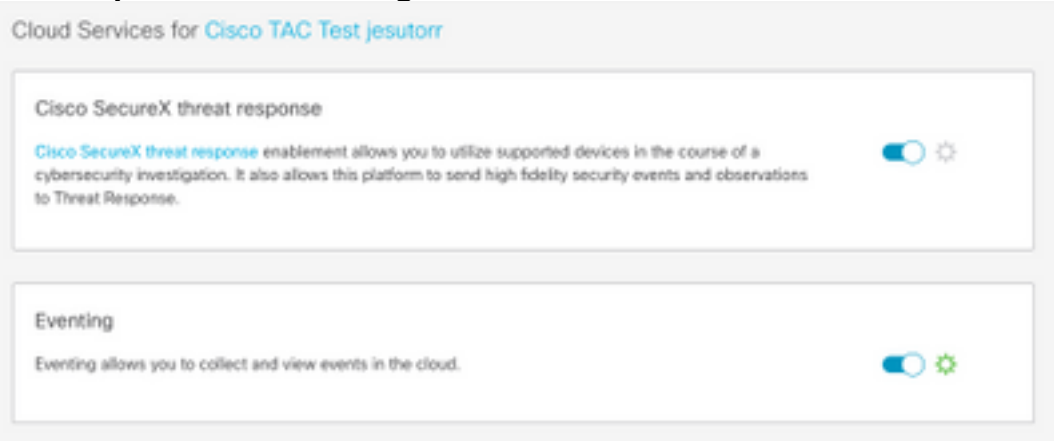

- On SSE navigate to **Devices** section.
- Click on the **Add Devices and Generate Tokens** option.

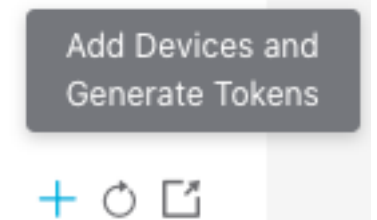

**Tip**: You can find more information about how to register a device with the token: **Here.**

- Copy the registration token.
- Access to the ESA user interface.
- On the ESA navigate to **Network > Cloud Services Settings**.
- On Cloud Services Settings window click on the **Edit Settings** button.
- Enable **Threat Response,** the cloud server (AMERICAS in this guide).

**Cloud Service Settings** 

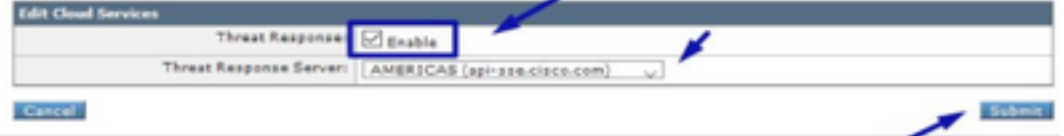

- Commit the changes.
- Paste the registration token and click on the **Register** button, as shown in the image.

#### **Cloud Service Settings**

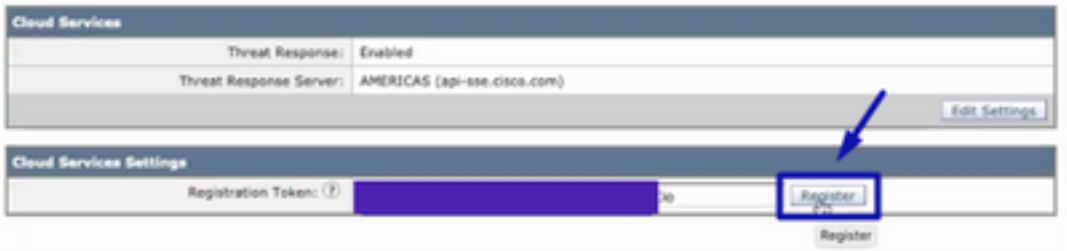

● Reload the SSE page, navigate to **Devices** and the ESA device is displayed.

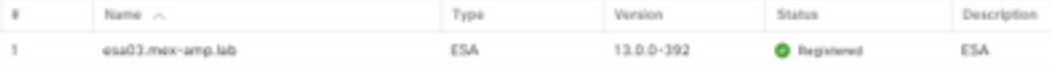

Total Entries: 1

#### ● Navigate to SecureX and click on the **Confirm Device is Connected** button.

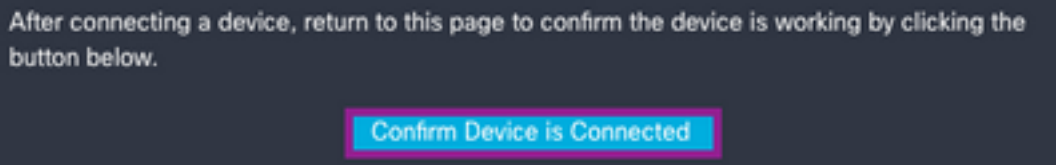

• After the confirmation, you are redirected to the SecureX portal, as shown in the image.

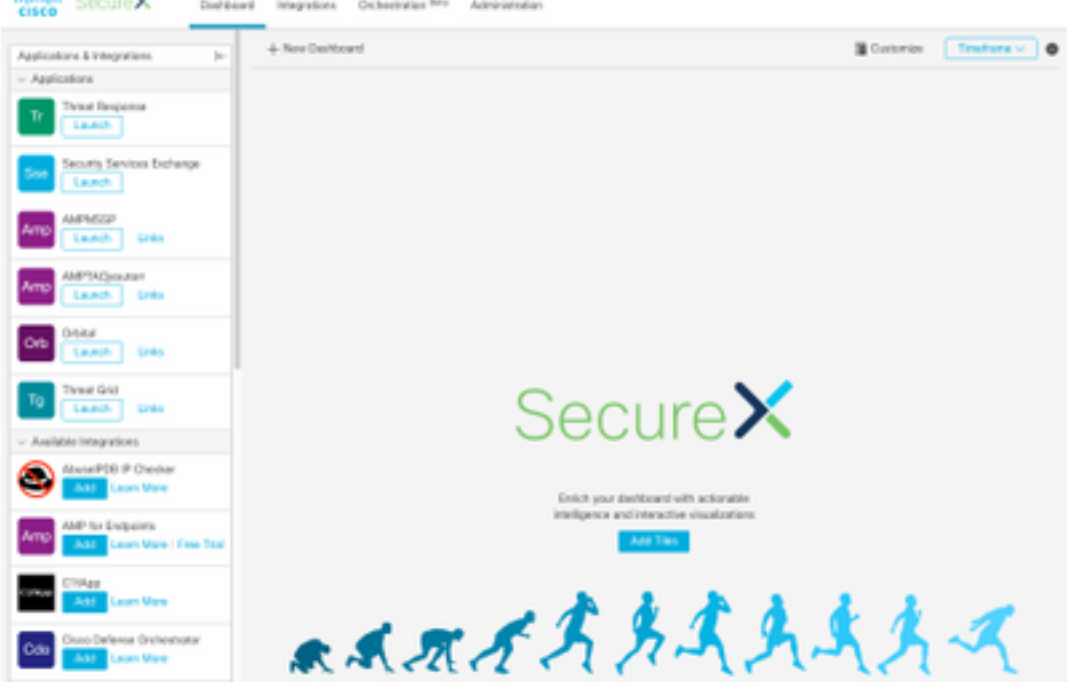

### **Manage Users in SecureX (Invite, Enable, Disable)**

In case the SecureX account was activated with Advanced Malware Protection (**AMP**) for endpoints the users are managed directly on the AMP Console.

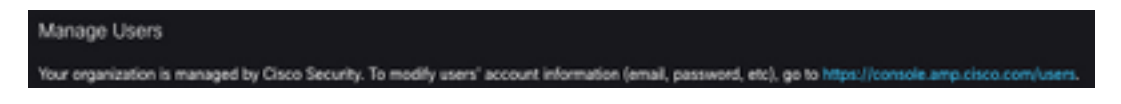

If the account was activated without AMP, the users are managed directly on the SecureX

console, on SecureX you can have 2 types of roles:

- $\bullet$  Admin
- User

In order to allow the **User** role, on SecureX navigate to **Your Account > [Users,](https://securex.us.security.cisco.com/settings/users)** check **Allow Non-Admin Users**, as shown in the image.

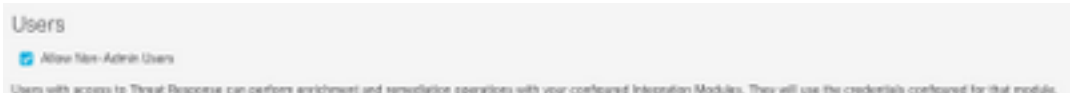

#### **Invite User**

You can add new users to the SecureX organization.

- In order to add a new user role (Admin or User) on SecureX.
- Navigate to **Administration > Invite User** section.
- Use the email and role of the new user.
- Click on the **Add** button.
- If you want to add more users, fill the information of the new user and click on the Add button.
- Repeat this process until you have all your users added.
- Click on the **Send Invites** button.

**Invite New Users** 

×

Organization

Cisco TAC Test jesutorr

Enter email addresses for anyone you want to invite to your organization's SecureX account. They will be prompted to sign up via an emailed link.

#### Pending Invites

- X jesutorr\_test@cisco.com Admin
- X jesutorr\_user@cisco.com User

Email

User Role

User

 $+$  Add

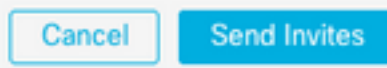

- The new user receives an email with the information to access to the Secure X account.
- Click on the **Join...<Business Name>** button.

abalo<br>eiseo

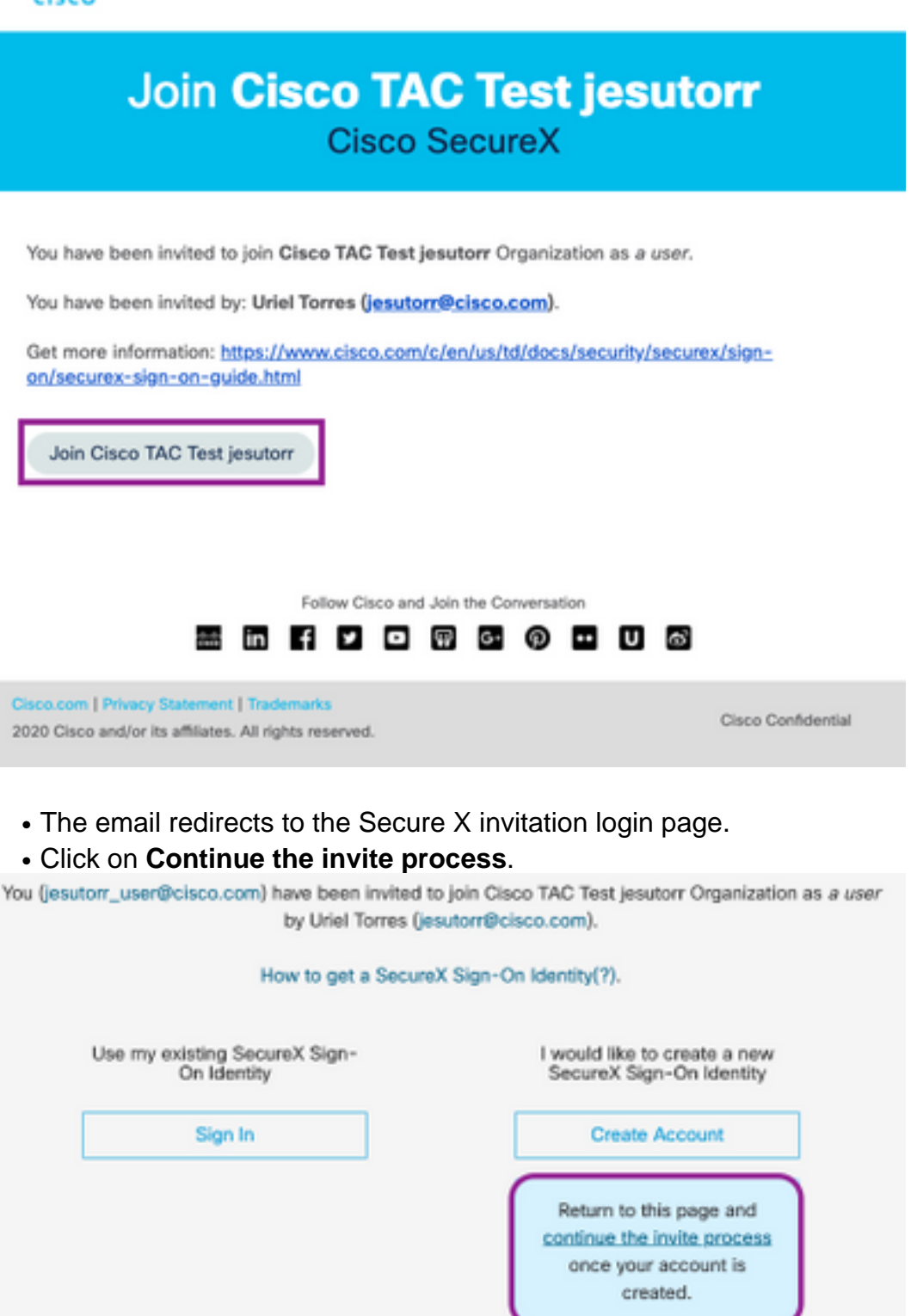

- Complete the registration form.
- Once the registration was completed click on the **Join button**, as shown in the image.

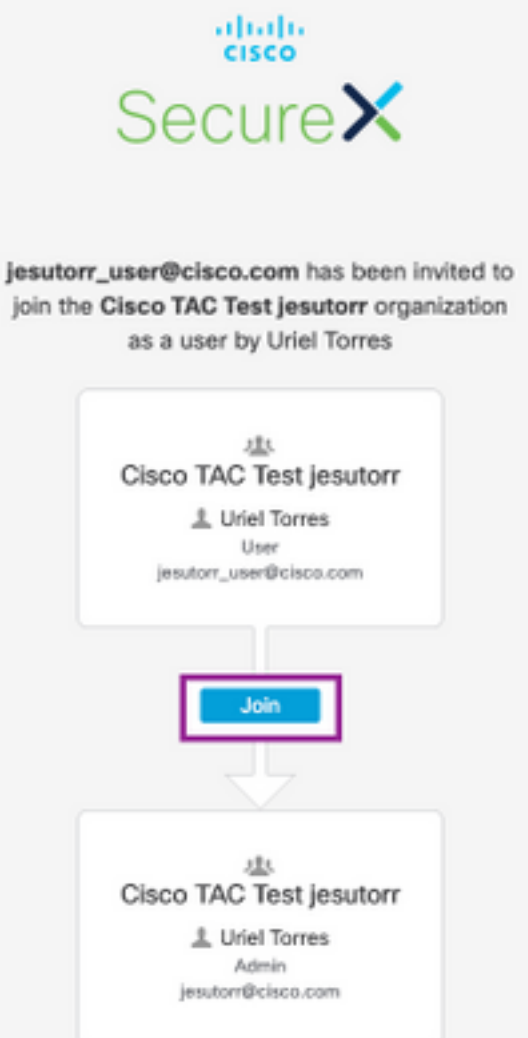

- Once the user clicks on **join,** a new user is available in the **Administrator** window.
- In order to manage the users with an Admin account in SecureX navigate to the **Administration** section.
- On the **Administration** window, the users can be enabled/disabled or promoted/demoted, as shown in the image.

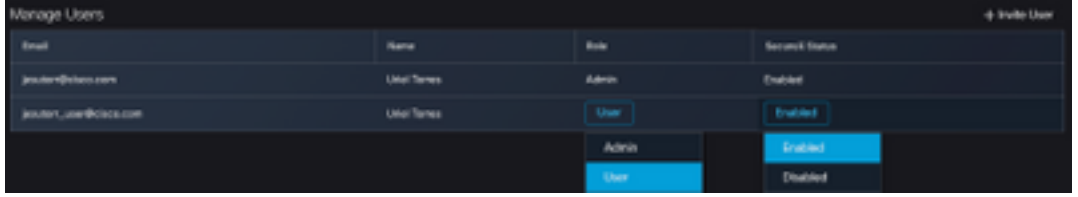

**Note**: At this moment the users can't be deleted from SecureX, if a user isn't necessary can be disabled.

**Note:** You can have different SecureX business with the same Secure Sign-on account, at the moment you use the Secure Sign-On option, the account can be selected.

# Choose Your Account

There are multiple accounts associated with your email address. Please choose an account with which to continue.

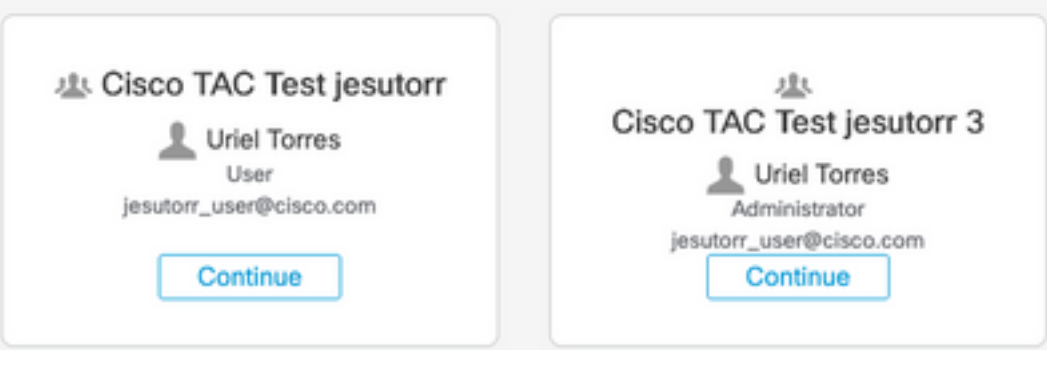